## How to Access Your Learning Centre Mailbox

From your Learning Centre home page, click the **Connect** tab and select **Mailbox** from the drop-down menu.

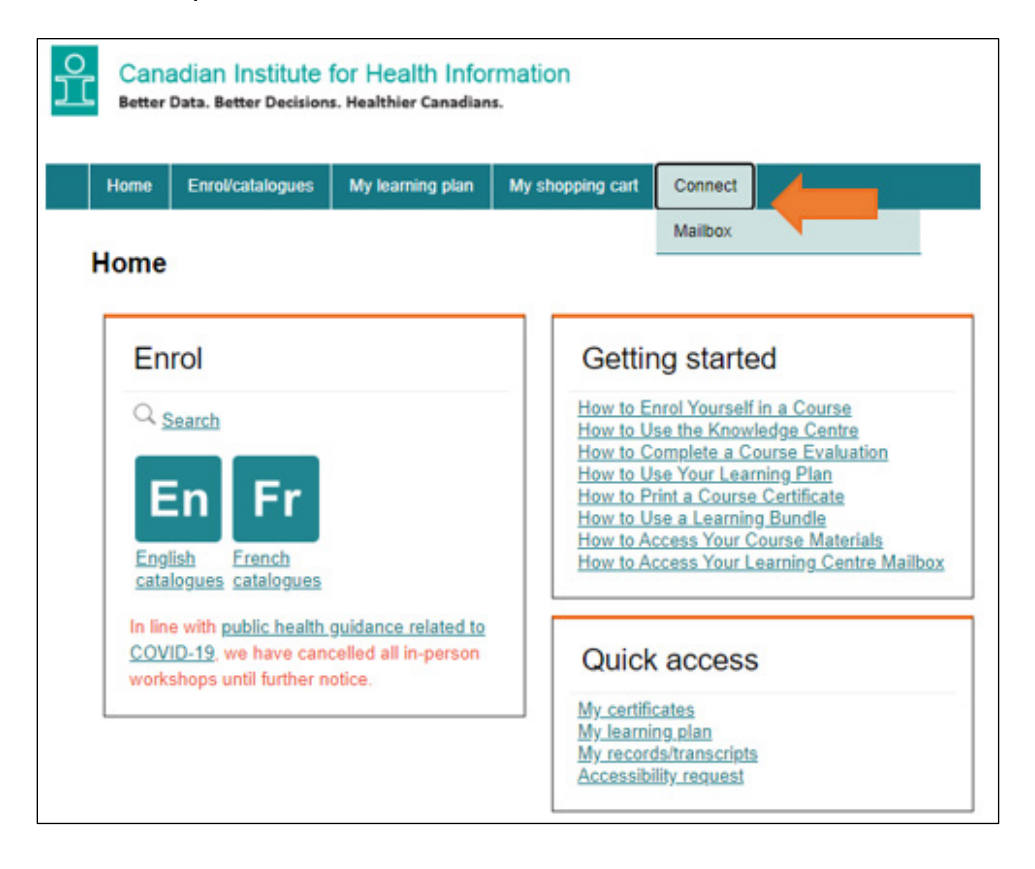

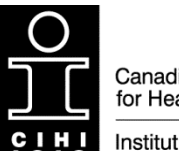

Canadian Institute for Health Information

Institut canadien d'information sur la santé

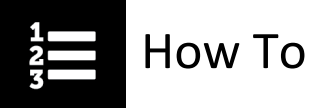

## Mailbox contents

The mailbox will store a copy of every email you get from the Learning Centre.

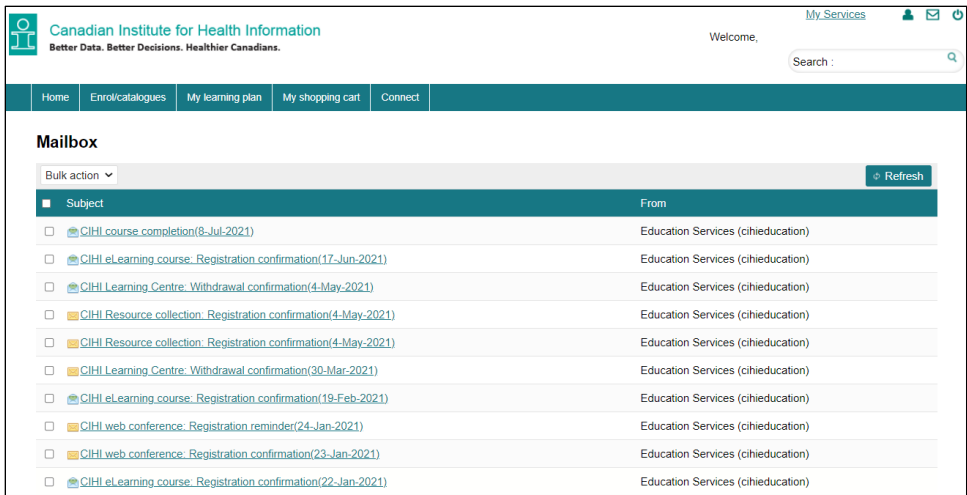

## Reading and deleting an email

Click an email message to read it. Click the **Delete** button to delete the message from your mailbox.

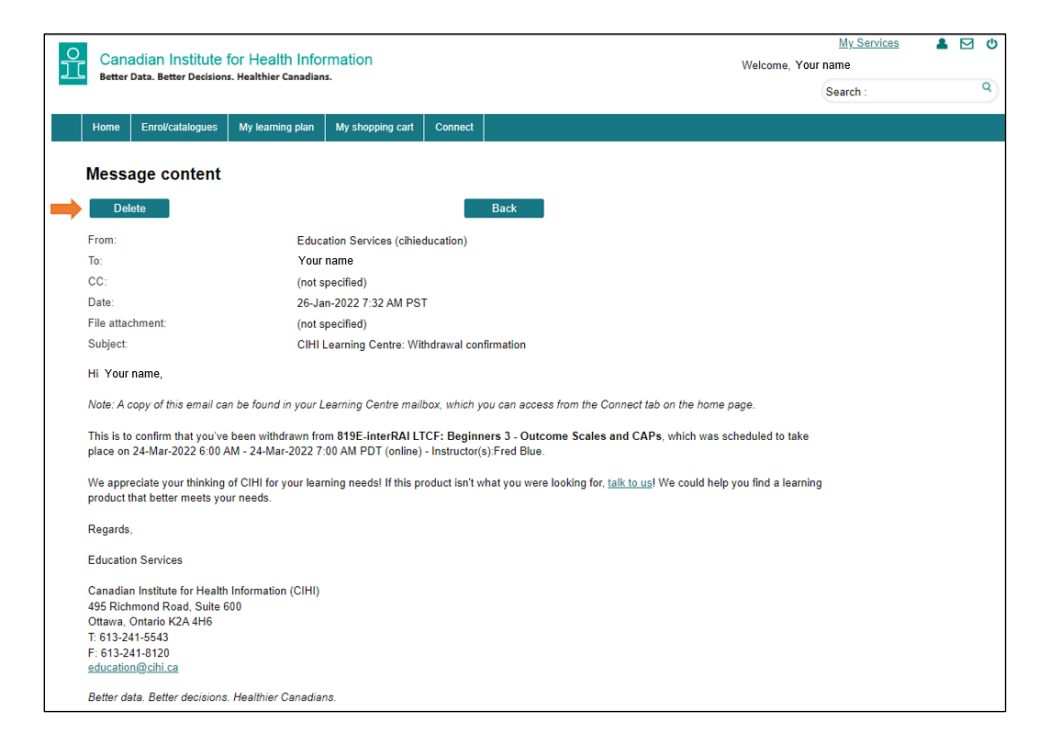

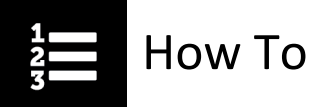

## Deleting all emails

Step 1: Check the box beside **Subject**.

Step 2: Select **Delete** from the Bulk action drop-down menu.

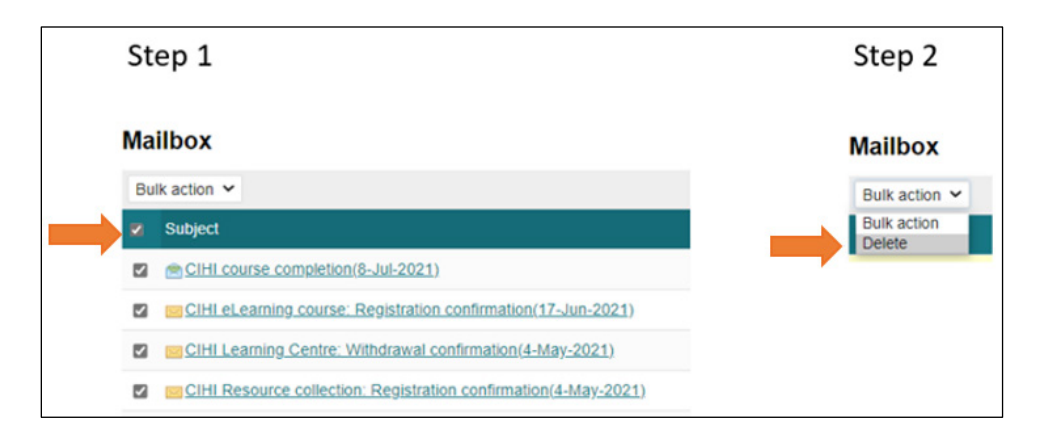

Need help? Got questions? Contact us at [education@cihi.ca.](mailto:education@cihi.ca)

© 2023 Canadian Institute for Health Information

How to cite this document: Canadian Institute for Health Information. *How to Access Your Learning Centre Mailbox*. Ottawa, ON: CIHI; 2023.